## **DVD Menu & Disc Authoring**

In this tutorial we will review the DVD menu and disc authoring process using the legacy **Author** tab. If you are new to Pinnacle Studio or creating DVD menus, it is recommended that you export your disc projects to MyDVD.

#### **Enabling the Author Tab**

Although Pinnacle Studio includes the MyDVD program to export your disc projects to MyDVD, you can also use the legacy **Author** tab, which is what we will focus on in this tutorial. If you don't have the **Author** tab available to you at the top, you'll need to enable it:

- Go to Setup at the top, then click on Control Panel.
- Under Legacy Options, click Enable beside Legacy Authoring Mode.
- Then click **Apply** and **OK**.

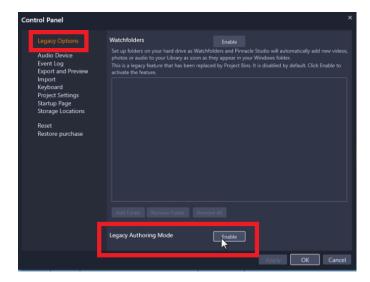

Now you'll see that the **Author** tab is available at the top.

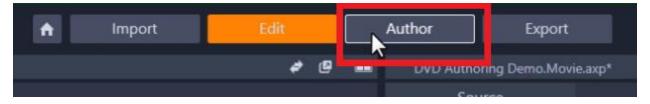

Click on the **Author** Tab. Pinnacle may ask if you want to convert your movie project to a disc project from the video you have open. Click **Yes**.

### Setting Up a Main Menu and Submenus

Under the **Author** tab, you can scroll down and see a library of themed pre-set menu designs you can choose for your DVD.

If these menus don't automatically pop up when you open the **Author** tab, select the **Disc Menu** icon on the left.

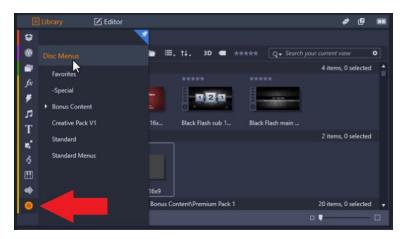

For most of these pre-set designs, there is a main menu and a matching submenu which we'll use for creating our chapters.

For this tutorial, I want to show you how to create a custom menu with your own image and font type.

- Select the **Blank Main** menu template which you can find under the **Special** category.
- Left-click and drag the template from the library onto the menu list above your timeline.

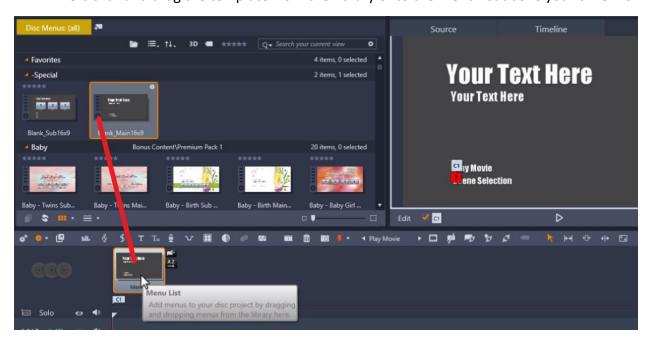

You'll see a **C1** icon underneath the menu you've just added which means Chapter 1. Drag this icon to the right to determine where your video will begin. If you drag the C1 icon to the right, you'll see "**Intro Video**" and anything you have before the C1 icon will show as an intro video before your main menu.

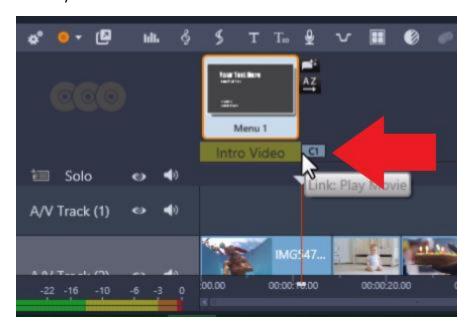

To create chapters, select the matching **Blank** submenu and drag it down to the menu list.

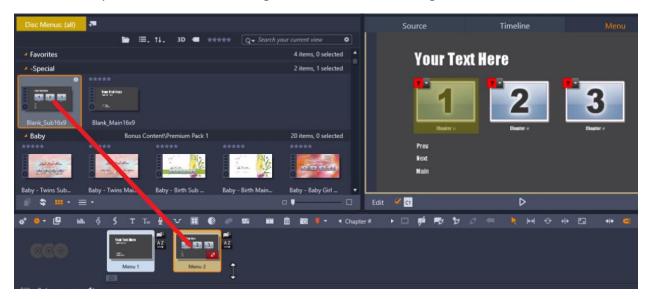

Click on the **Chapter Wizard** icon beside the submenu.

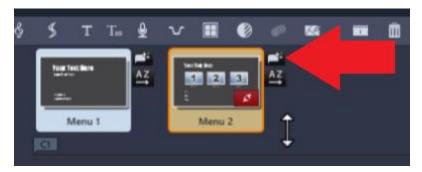

- Select how often you want to place Chapters.
- Under Linking, make sure Link chapters to menu is selected.
- Then click **OK**.

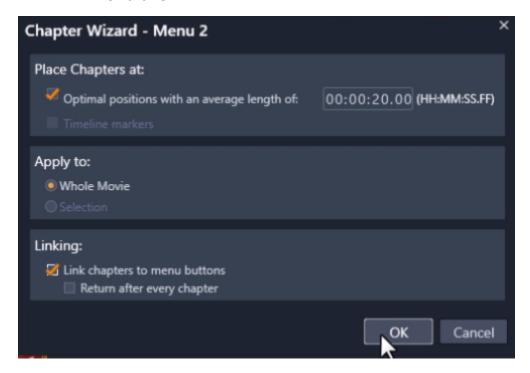

The Chapter Wizard will automatically add your chapters. To make adjustments, you can manually drag the chapter icon to where you want to place each one. The thumbnails on the preview pane align with where you have your chapters set up on the timeline.

To manually add another chapter, drag your playhead to where you want to add the next chapter.

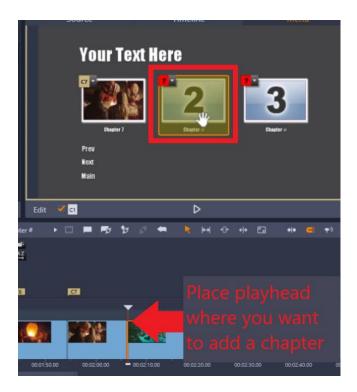

Then click on the thumbnail on the submenu where you'll be linking to the chapter. Select the **Create link** button. This will add an extra chapter to your timeline.

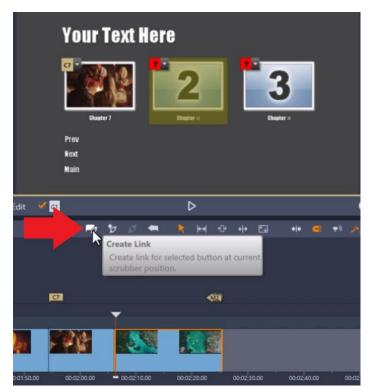

**Note:** If you see a blank thumbnail in the preview pane after setting up your chapters, don't worry about it. When you click on the Play button which works as a DVD player simulator, you'll see that the blank icon won't be visible on your DVD menu.

Go back to the timeline and notice the little red buttons that say, "This menu is not reachable because there are no links to this menu".

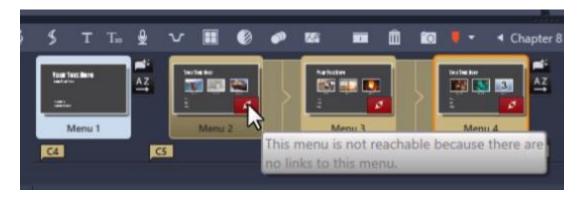

- To fix that, click on the main menu, and go to the **Screen Selection** button on the preview pane which also has a red button saying it isn't linked yet.
- Left-click on **Scene Selection** and drag it down on top of the first submenu.
- Now, all the red notifications are gone for each submenu and the menus have been properly linked.

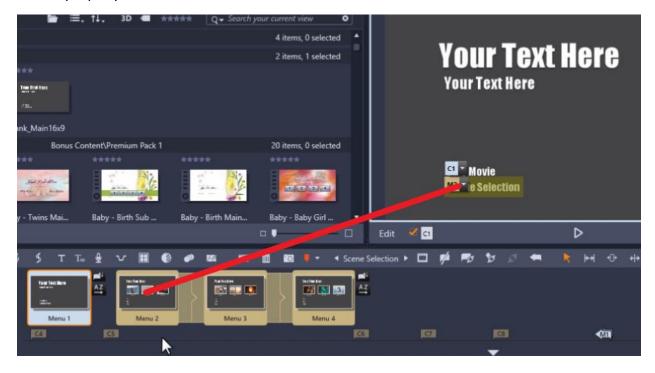

### Customizing Your DVD Menu

Click on the main menu once again, then click on the **Edit** button under the preview pane.

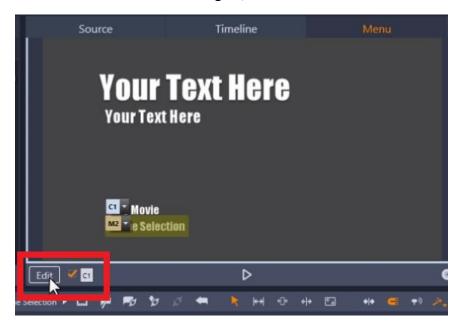

- Click on the text to edit it.
- Change the font and font size under Text Settings.

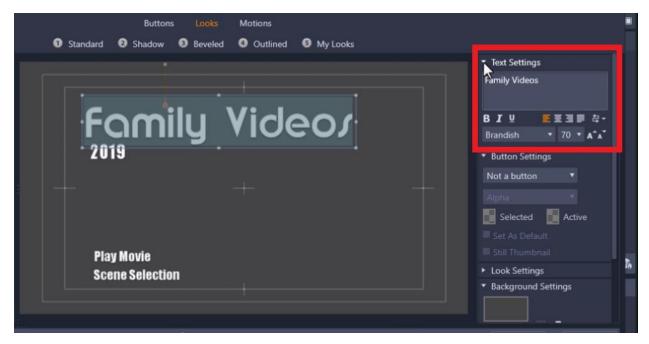

• And under **Look Settings** we can change the color of the font, add an outline, drop shadow, and make other customizations.

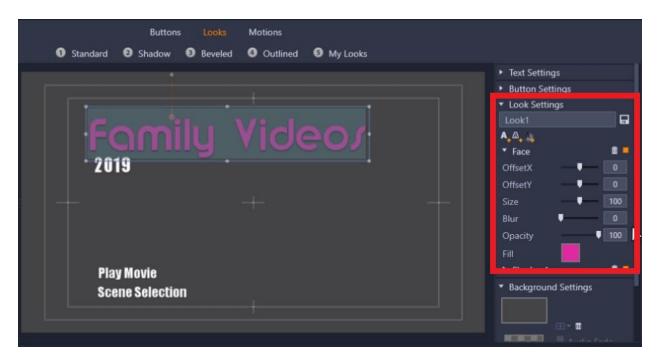

- To change your menu background color, scroll down to **Background settings** and choose a color and then select **Apply**.
- To add a picture background instead, access your project bin on the left.
  - Select the image of your choice, then drag it into the colored box under background settings. Then click **OK**.

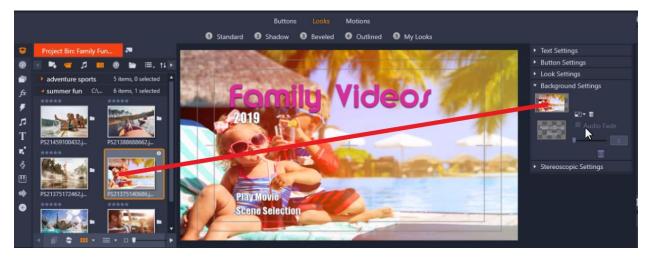

You can edit the submenu just as you did with the main menu by clicking on the submenu icon, then click **Edit**.

- Here, you can rename the chapters so instead of Chapter 1, Chapter 2, you can name them "Water Park Trip" or "Katie's Birthday".
- After making all customizations click **OK** once again.

# Burning to Disc and Previewing DVD Menu

Click on the **Burn Disc icon** under the preview pane.

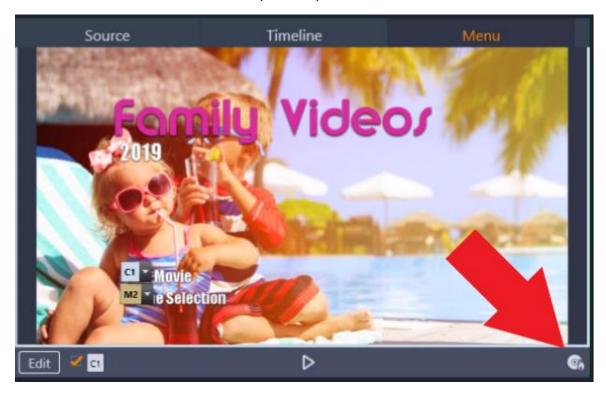

Now you can preview your DVD in the DVD simulator. If you click on **Scene Selection**, you'll see all your chapters have been labelled and linked to correctly.

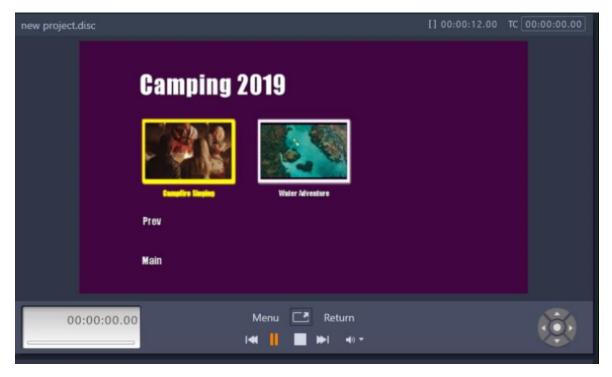

Adjust your export settings to match your Video specifications.

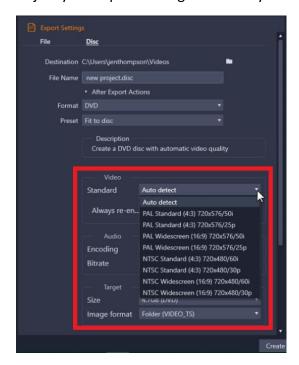

Click to either **Burn to Disc** so you can burn your DVD right away or **Create Image** to burn your DVD later on.

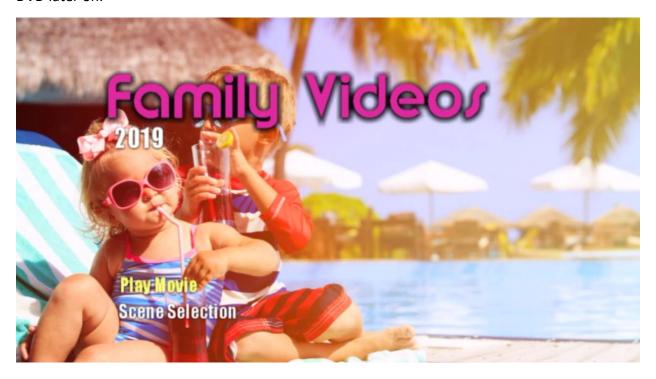

Now you're ready to start making beautiful custom DVD menus to preserve all your family memories!